# **Instrucciones cámara**

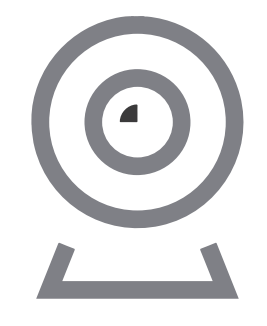

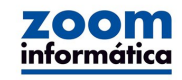

#### V1.4

Este manual puede utilizarse para varios modelos de cámaras.(Aunque la apareicia de las cámaras puede variar, este manual es solo para explicar el funcionamiento de la aplicación

#### 1. Cámaras motorizadas interior

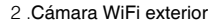

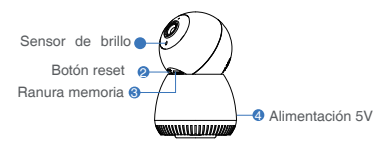

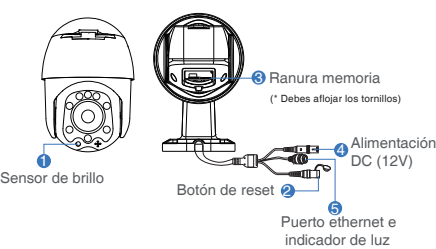

#### Descripción

- Recibe información de la luz de ambiente para avisar a los leds de luz nocturna que se enciendan cuando la iluminación sea inferior a 3Lux 1 .Sensor de brillo
- Con la cámara encendida presiona el botón reset durante unos 3-5 segundos para restaurar los valores de fábrica 2 .Botón de reset
- Permite introducir una tarjeta de memoria para que la cámara haga grabaciones 3 Ranura memoria
- 4 .Alimentación Entrada de alimentación
- 5. Conexión RJ45 e Permite conectar la cámara con cable ethernet a un Router. El led de estado informará del estado indicador led

de la cámara

# **Proceso configuraci´pon WiFi Instalación del Sotware**

1. Selecciona una red WiFi del listado para conectarla a un Router. Introduce la contraseña de acceso y<br>pulsa en **Confirmar** 

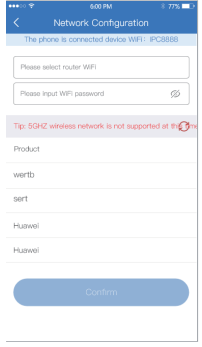

#### **APP : Descarga e instalación**

Los usuarios pueden buscar y descargar la APP "EseeCloud" o bien desde APP store si tienes iOS o desde Google Play and the store. También puedes escanear el código QR **and a que comienze a parpadear** pulsa en **confirmar** pulsa en **Confirmar** pulsa en **Confirmar** 

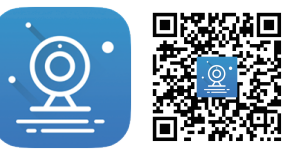

APP EseeCloud Descarga APP

Nota: Es neceasrio para iOS la versión 9.0 y para Android la versión 5.1 o superiores en ambos casos

#### **Acceso cuenta**

Acceder a cuenta: Desde la pantalla de login introduce los datos de la cuenta (email, teléfono..) y la contraseña para acceder

Log in 10010040747

103-00700

Forget password?

 $\bullet$ 

WeChat

Remember Password

Other way of login

G.

Google Sign in with Lin

Register

 $\bullet$ 

 $34$  % cm

#### Otras APPs: La APP

EseeCloud permite acceder con el registro de otras APPs como Google, Line o WeChat

WiFi que comienza por IPC-XXX que emite la cámara con la contraseña 11111111

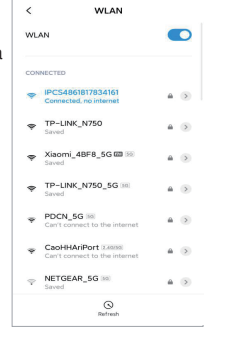

2.Abre la APP y haz clic en el icono + de la esquina superior derecha para escanear el código QR de la cámara

#### 1. Enciende la cámara y espera a que comienze a parpadear lento. Conecta tu móvil a la red **Modo WiFi (opcional)**

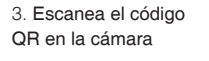

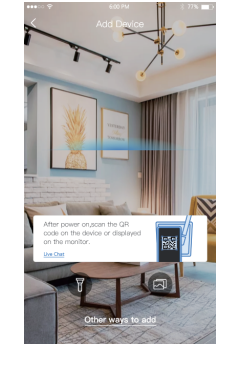

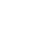

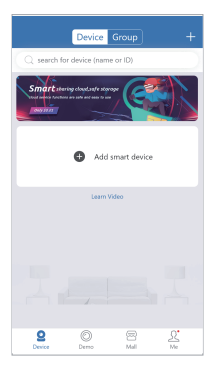

#### 4 .Pulsa en "Añadir" desde la APP

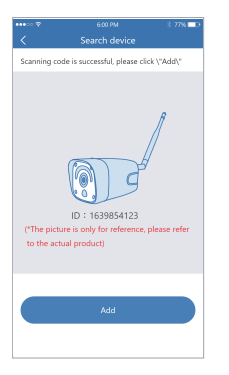

5. Para ver cámaras via WiFi o desde datos móviles selecciona "Visión remota". Si no tienes acceso a Internet solo podrás ver la cámara cuando estás cerca de ella

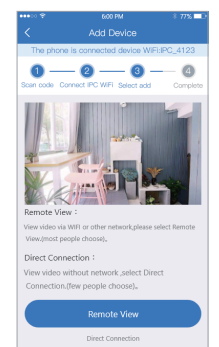

#### **Visión remota**

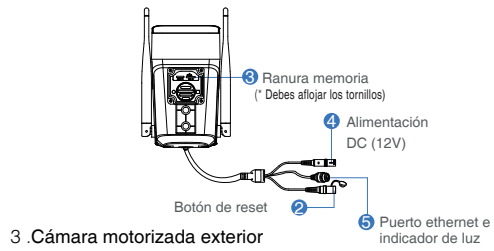

Avda Gutierrez Mellado 250 30500 Molina de Segura - Murcia - España 968 64 39 49 - ventas@zoominformatica.com www.zoominformatica.com

# **Descripción**

6 7 8 9 10 11

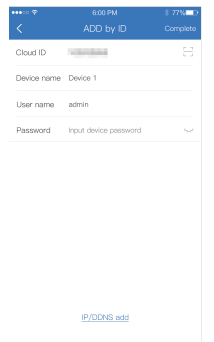

#### **Atención**

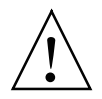

En caso de incendio o en tormentas eléctricas con rayos evita utilizar el producto

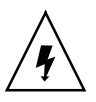

Ten precaución con el voltaje utilizado en la cámara para evitar un daño en su instalación

### **Notas**

- 1.Por tu seguridad lea este manual antes de utilizar el producto
- 2.Contacte con el vendedor del producto si necesitas asistencia técnica
- 3.El entorno de utilización debe de estar entre -20ºC a 60ºC y una humedad relativa por debajo del 80%
- 4.Evita instalar el producto fuera del voltaje, temperatura y humedad indicada en el manual

P/DDNS add

#### **Atención**

En caso de tormenta eléctrica no utilices el producto

Cloud ID THE THEFT Device name Device 1 User name admin Password Input device password Net

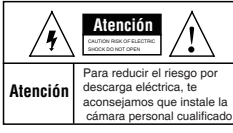

**Proceso conexión directa**

Set device name

e the device 1680384696 a nam

e following can be directly selecte

hing room Study room Pechon

Confirm

Dovice 1

Office

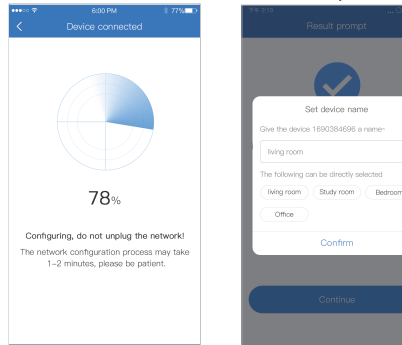

1. Selecciona "**Conexión directa**" para añadir la cámara estableciendo el nombre de usuario y contraseña

2. Espera un poco mientras que se hace la conexión

#### 3. El dispositivo se ha agregado Nota: En el modo de visión directa, necesitas estar correctamente. Solo introduce un nombre para identificarlo conectado a la red WiFI de la cámara para poder ver las imágenes

#### **Utiliza este sistema cuando no se haya detectado la cámara en el método anterior**

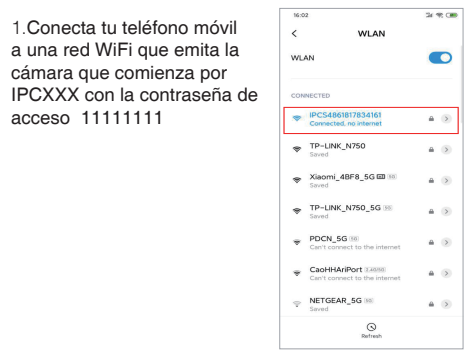

acceso 11111111

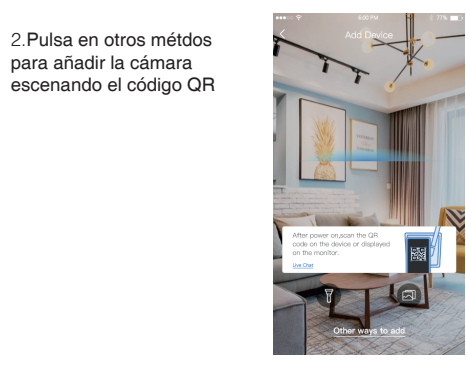

para añadir la cámara

#### 3.Selecciona la primera opción y sigue los pasos del asistente y de las instrucciones en el apartad **"Visión remota"**

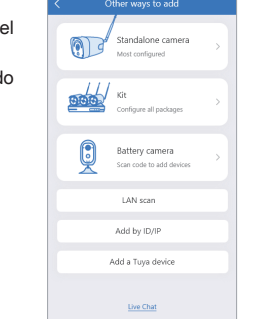

 $600 \, \text{PM}$ 

**Método 1:** 1. Escanea el código QR de la cámara y pulsa en "**Añadir**"

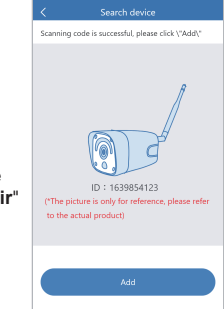

2. Tras modificar el nombre del dispositivo, podrás acceder a él

**Método 2**

#### **3er método para agregar**

1. Selecciona añadir mediante

'ID/IP" en métodos para agregar

Set device password

Skip Confirm

sunni Piazza ontor

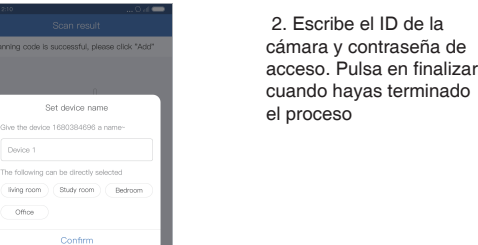

Office

Other ways to add

Most configured

Standalone camera

Configure all packages

Battery camera

LAN scan

Add by ID/IP

Add a Tuva device

Live Chat

Scan code to add devices

OB

**Digital** Kit

0

1. Cuando el teléfono móvil y la cámara están en la misma red local LAN, utiliza la opción de "**Escanear**" para localizar

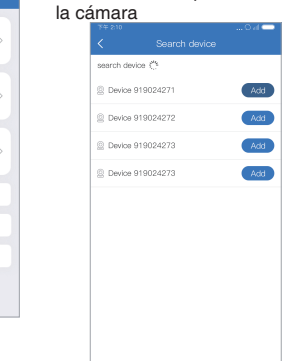

2. Tras buscar el dispositivo pulsa en "Añadir", escribe la contraseña de acceso para completar la operación

# **Proceso conexión cableada**

Nota: Utiliza este método en el caso que la cámara esté conectada con cable a un Router